serpro.gov.br

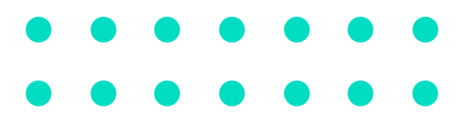

# SAR – MacOS

Serviço de Acesso Remoto

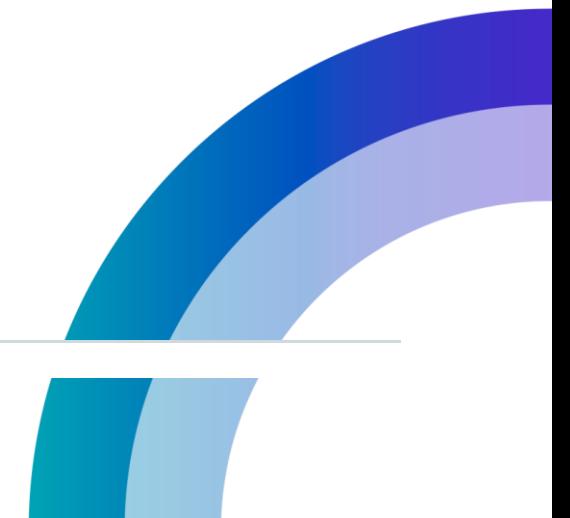

www.serpro.gov.br

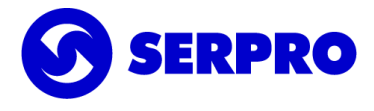

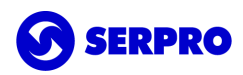

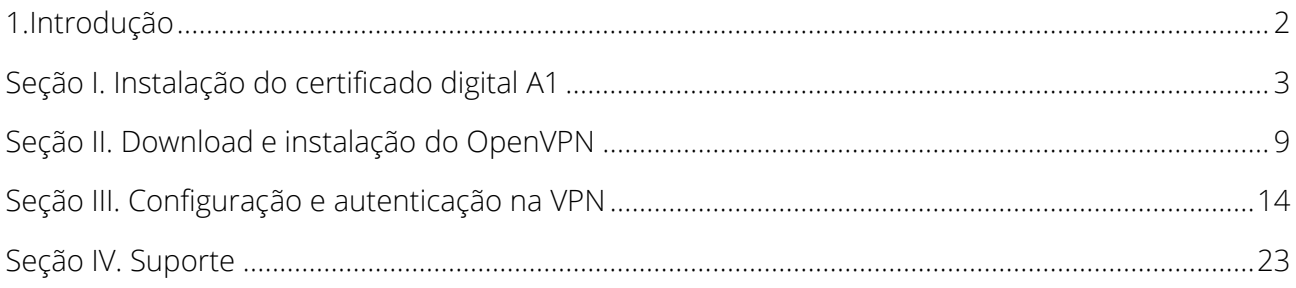

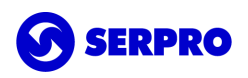

### <span id="page-2-0"></span>1.Introdução

Este manual foi concebido para orientar colaboradores a realizar o acesso remoto (fora do ambiente físico da Instituição). Apresenta, desde a configuração do certificado digital A1, passando pela instalação da aplicação até a integração de ambos para a correta utilização da VPN – Virtual Private Network na plataforma MacOS.

Está dividido em 3 seções e caso o usuário apresente dúvidas ou não consiga executar o passo-apasso, poderá entrar em contato com o suporte do SAR pelos canais disponíveis na seção Suporte.

> *Observação: Dependendo da versão ou idioma do sistema operacional, alguns textos podem sofrer alterações, mas o processo será o mesmo.*

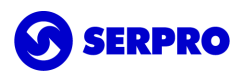

## <span id="page-3-0"></span>Seção I. Instalação do certificado digital A1

### Caso o certificado esteja instalado, siga para a seção II.

Para utilizar a VPN, o primeiro passo é realizar o procedimento de importação de seu certificado A1 no MacOS.

- Identificar o certificado digital para visualizar os arquivos de seu computador, acesse o *Finder* e pesquise por arquivos com extensão PFX ou P12;
- Quando encontrar o arquivo, clique duplo sobre o arquivo P12 ou PFX do certificado;
- Em seguida, será solicitada a senha PIN do certificado A1.

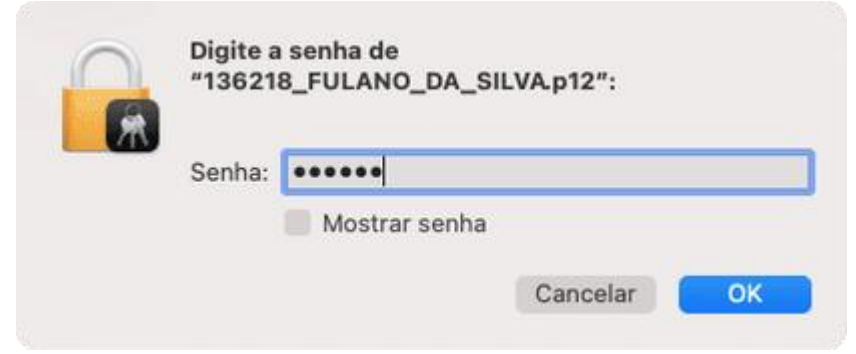

*Observação: Lembrando que esta senha foi criada durante o processo de download do certificado A1 no Instalador de Certificados SERPRO a qual tem 6 caracteres.*

Uma vez informada a senha PIN correta, o certificado é importado para o gerenciador de certificados no MacOS, Acesso às Chaves (*Keychain Access*). Automaticamente o certificado é salvo nas Chaves Padrão login.

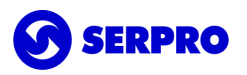

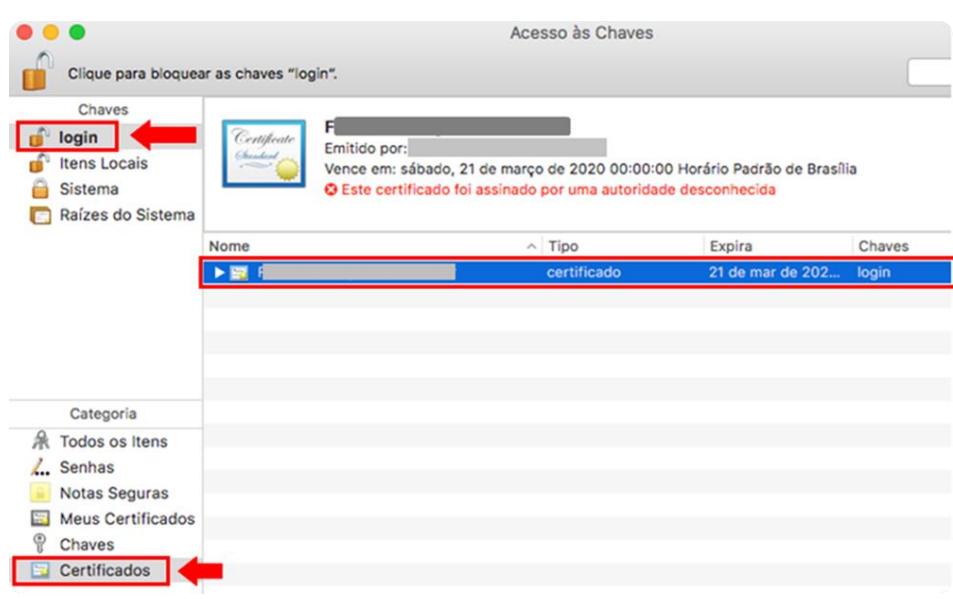

Além do certificado digital A1, serão importadas as cadeias relativas ao seu certificado.

Ao importar a cadeia da Autoridade Certificadora Raiz Brasileira v5, observe que há um alerta informando "Este certificado de raiz não é confiável". Isto acontece porque o sistema MacOS não reconhece por padrão as cadeias brasileiras.

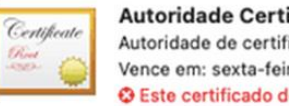

Autoridade Certificadora Raiz Brasileira v5 Autoridade de certificação raiz Vence em: sexta-feira, 2 de março de 2029 20:59:38 Horário Padrão de Brasília O Este certificado de raiz não é confiável

Para completar a configuração de seu certificado, será necessário confiar nesta cadeia.

Clique duplo sobre a Autoridade Certificadora Raiz Brasileira v5.

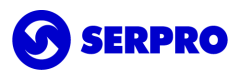

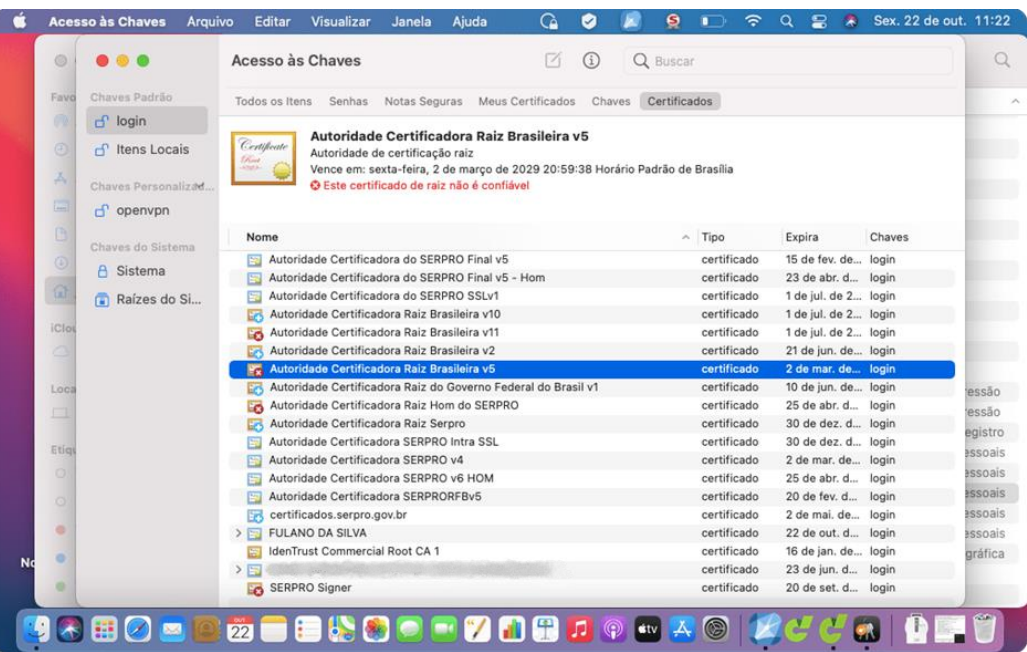

Será aberta a janela de detalhes do certificado da Autoridade Certificadora Raiz Brasileira v5.

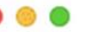

Autoridade Certificadora Raiz Br

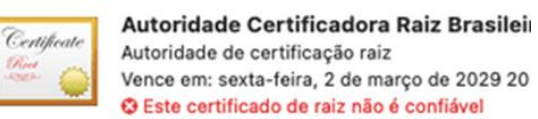

> Confiança  $\vee$  Detaihes

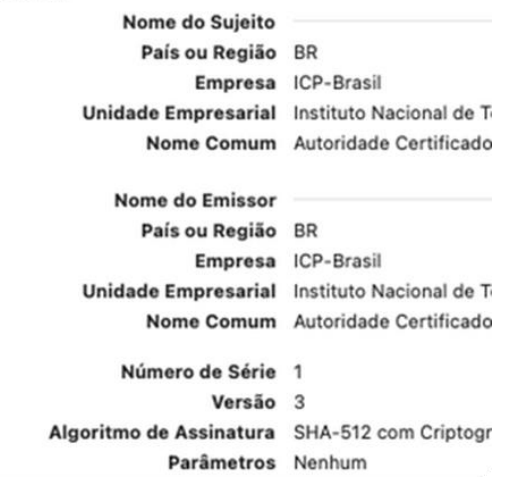

Clique na seta (>) ao lado de Confiança (Trust).

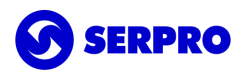

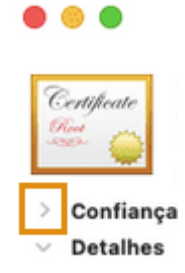

Clique na opção "Ao usar este certificado".

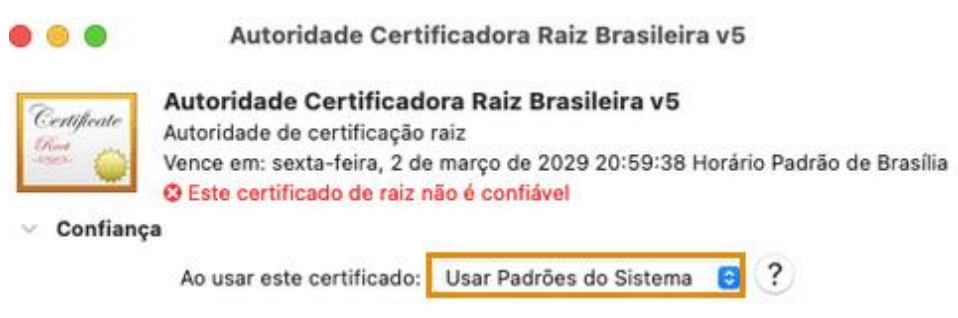

Selecione a opção Confiar Sempre (*Always Trust*).

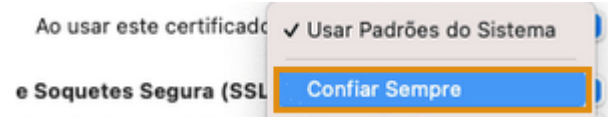

Observe que todos os itens foram substituídos para o mesmo valor, "Confiar Sempre (*Always Trust)".*

### **SERPRO**

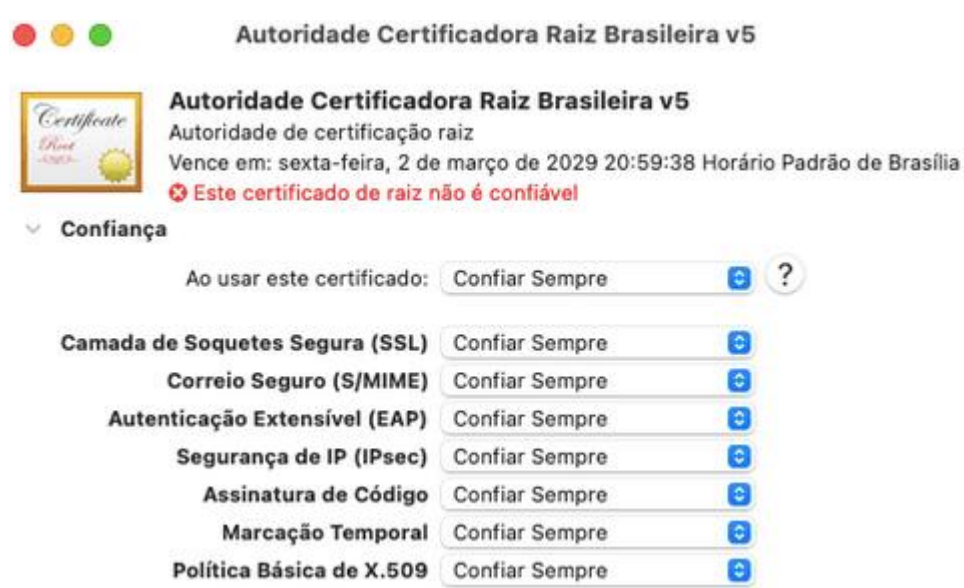

Para confirmar a alteração, clique em Fechar.

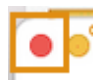

Para confirmar a alteração, informe a senha do seu usuário de login e clique em Atualizar Ajustes.

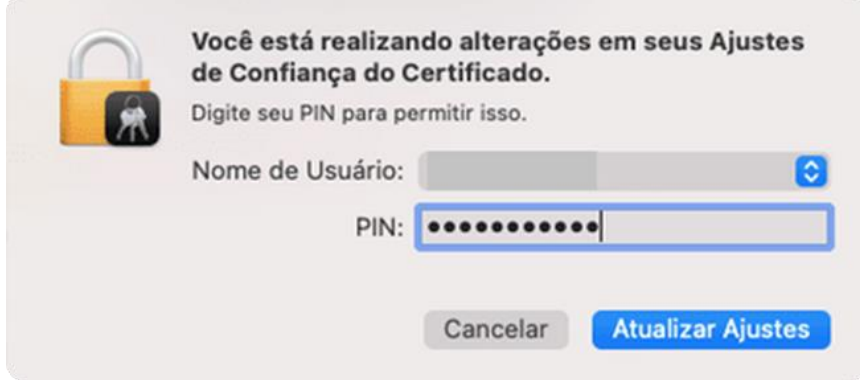

Observe que o certificado da Autoridade Certificadora Raiz Brasileira v5 não possui mais o X em vermelho.

**Pa** Autoridade Certificadora Raiz Brasileira v5

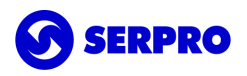

Observe a informação que "*Este certificado está marcado como confiável para esta conta*".

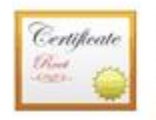

Autoridade Certificadora Raiz Brasileira v5 Autoridade de certificação raiz Vence em: sexta-feira, 2 de março de 2029 20:59:38 Horário Padrão de Brasília O Este certificado está marcado como confiável para esta conta

Ao selecionar o seu certificado digital A1, verá que "*Este certificado é válido*".

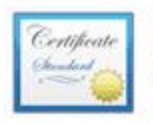

### **FULANO DA SILVA** Emitido por: Autoridade Certificadora do SERPRO Final v5 - Hom

Vence em: sábado, 22 de outubro de 2022 11:15:03 Horário Padrão de Brasília C Este certificado é válido

Agora poderá utilizar o seu certificado A1 em seu Mac!

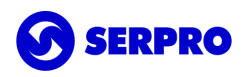

## <span id="page-9-0"></span>Seção II. Download e instalação do OpenVPN

Caso a aplicação Open VPN já esteja instalada, siga para a seção I ou III.

Faça o *download* do OpenVPN Connect em [https://openvpn.net/client-connect-vpn-for-mac-os/.](https://openvpn.net/client-connect-vpn-for-mac-os/)

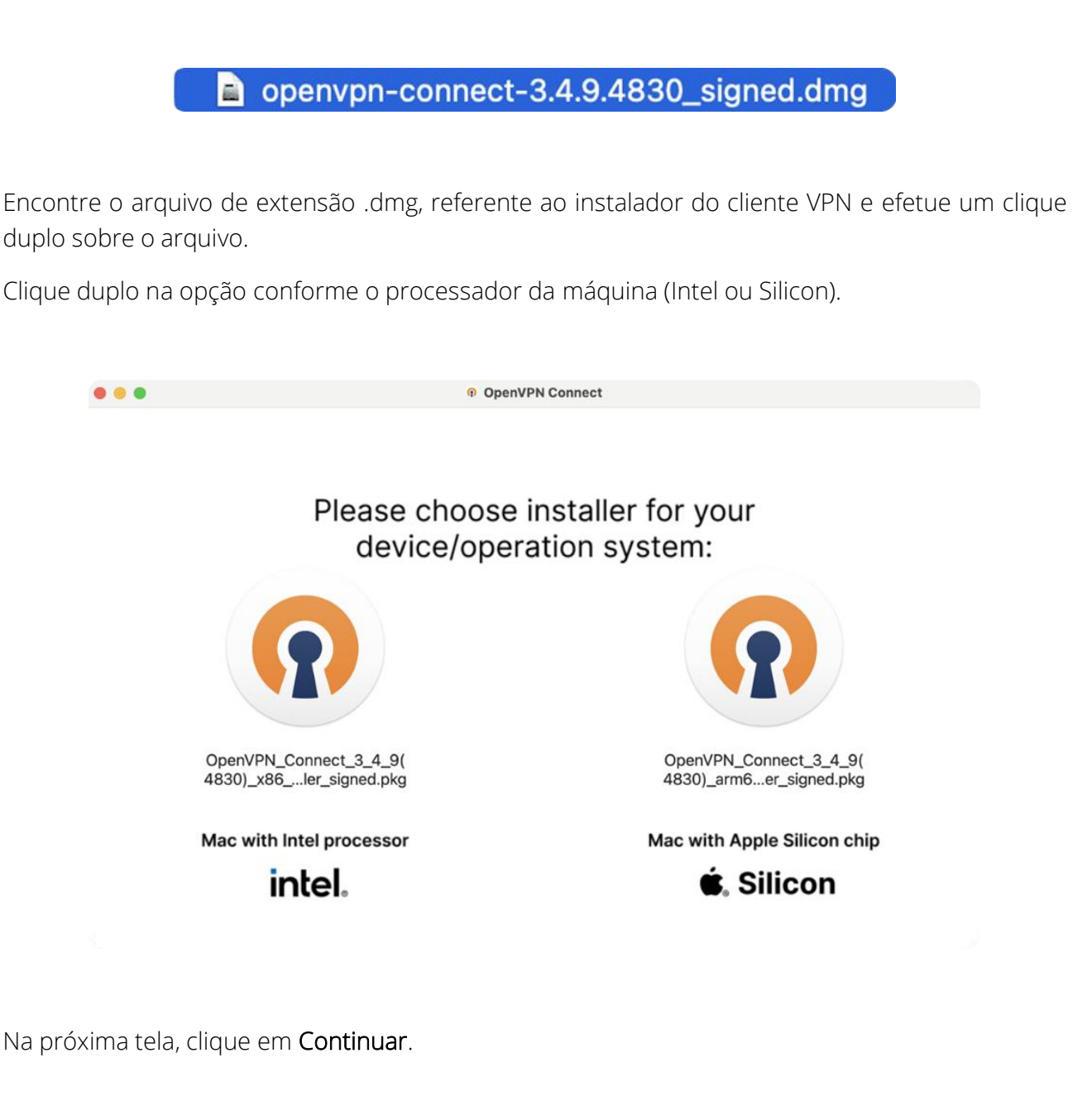

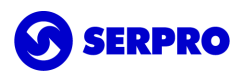

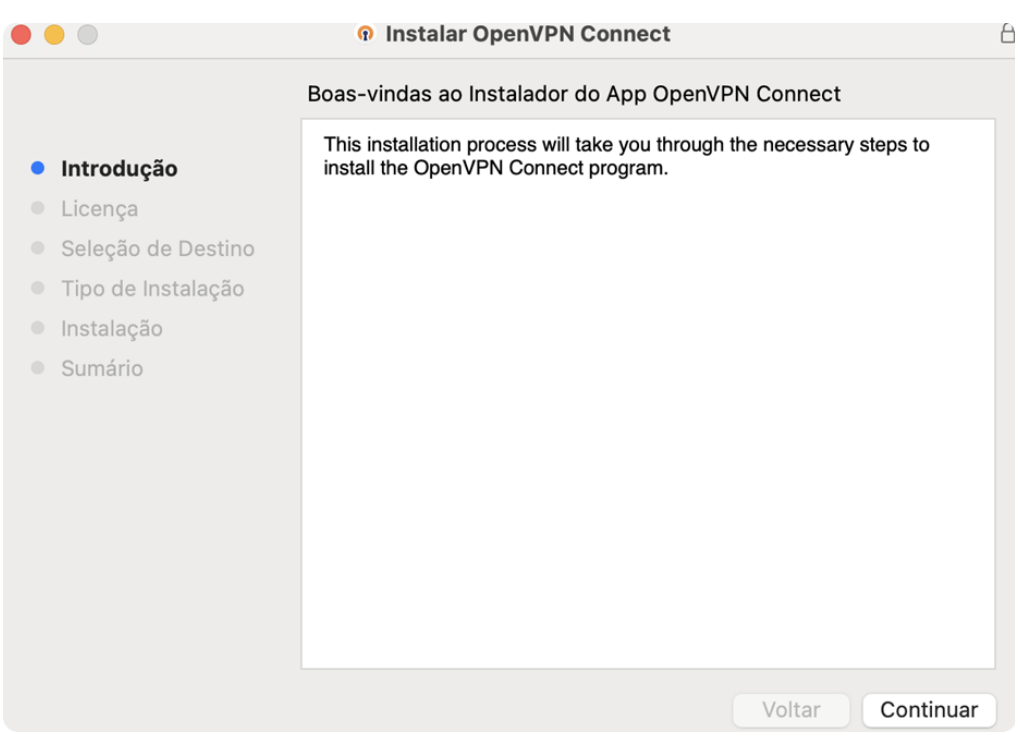

Na próxima tela leia os termos de uso e depois clique em Continuar.

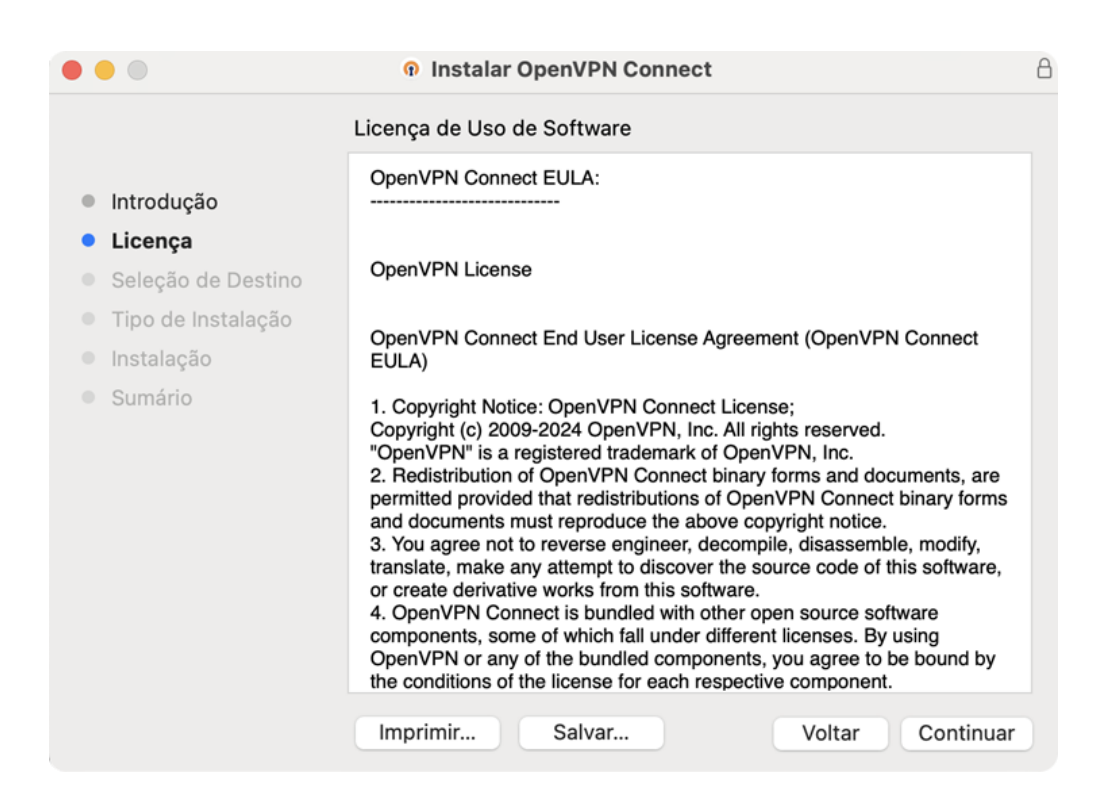

#### Agora clique em Concordar.

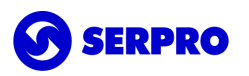

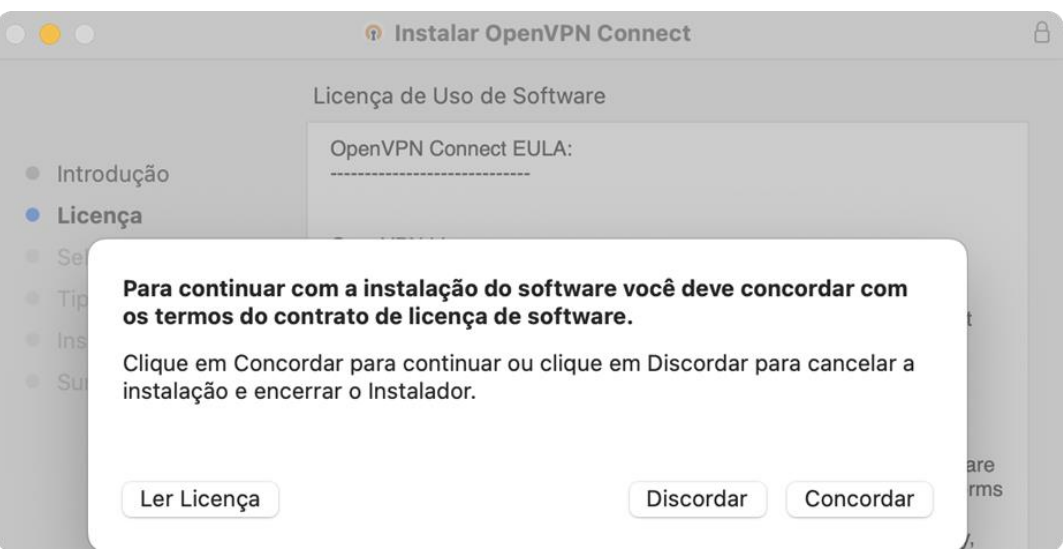

Na próxima tela clique em Continuar.

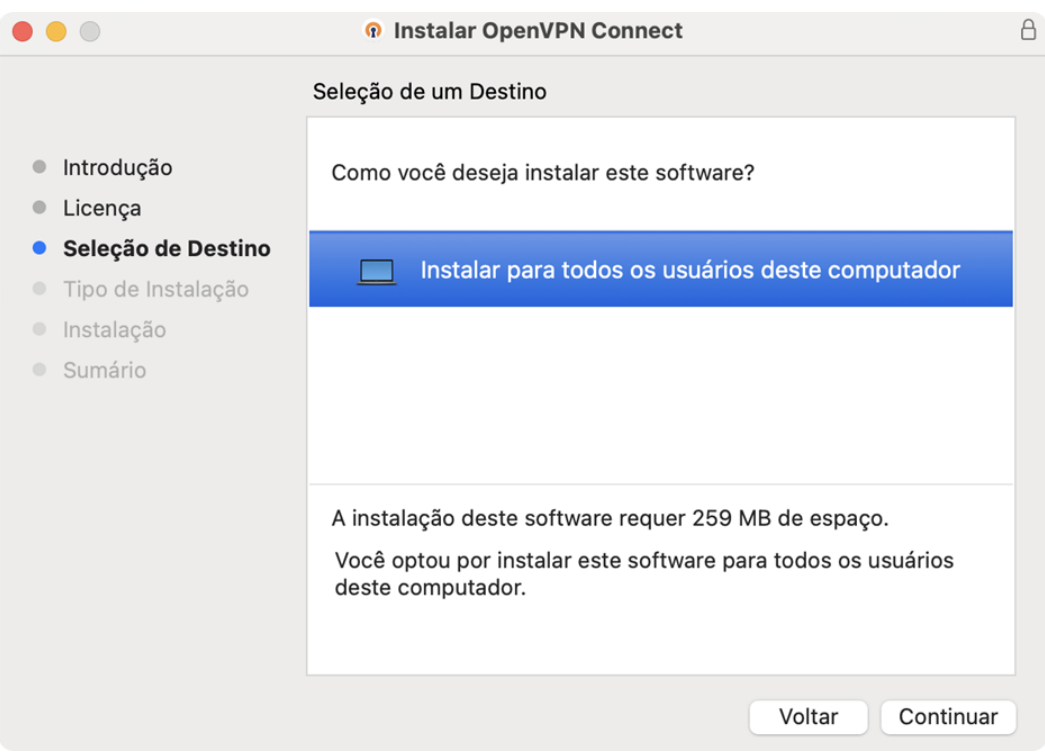

Na próxima tela clique em Instalar.

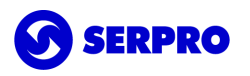

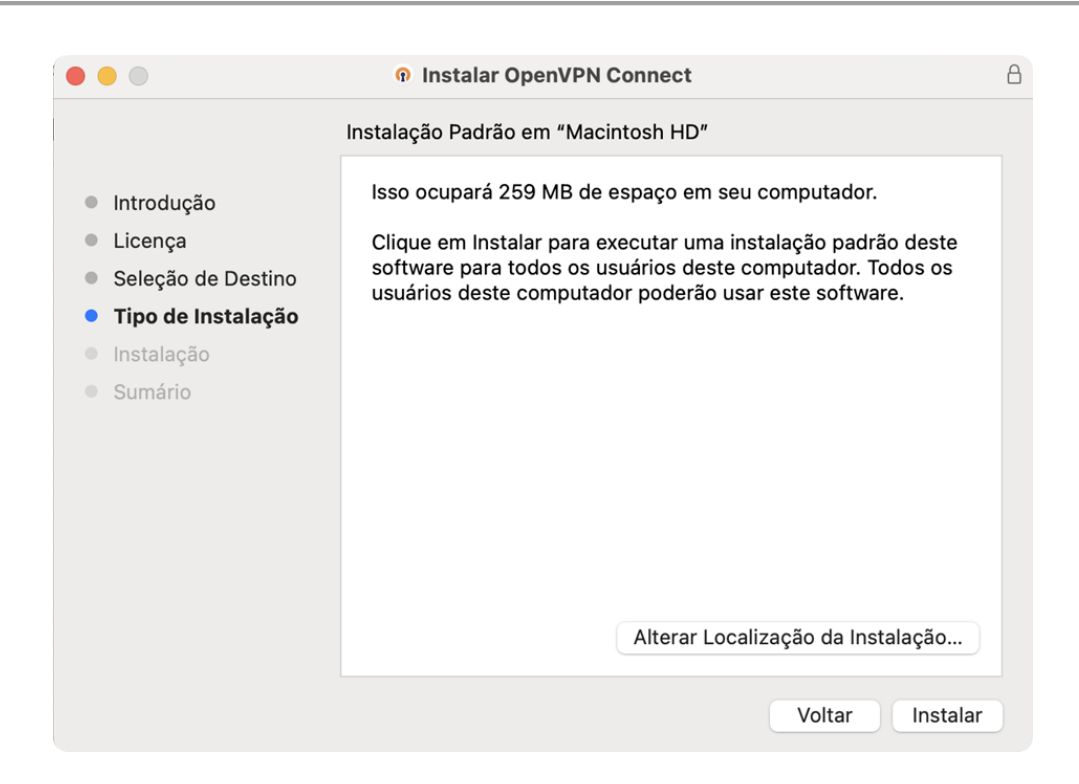

Para confirmar a instalação, informe a senha do seu usuário de login.

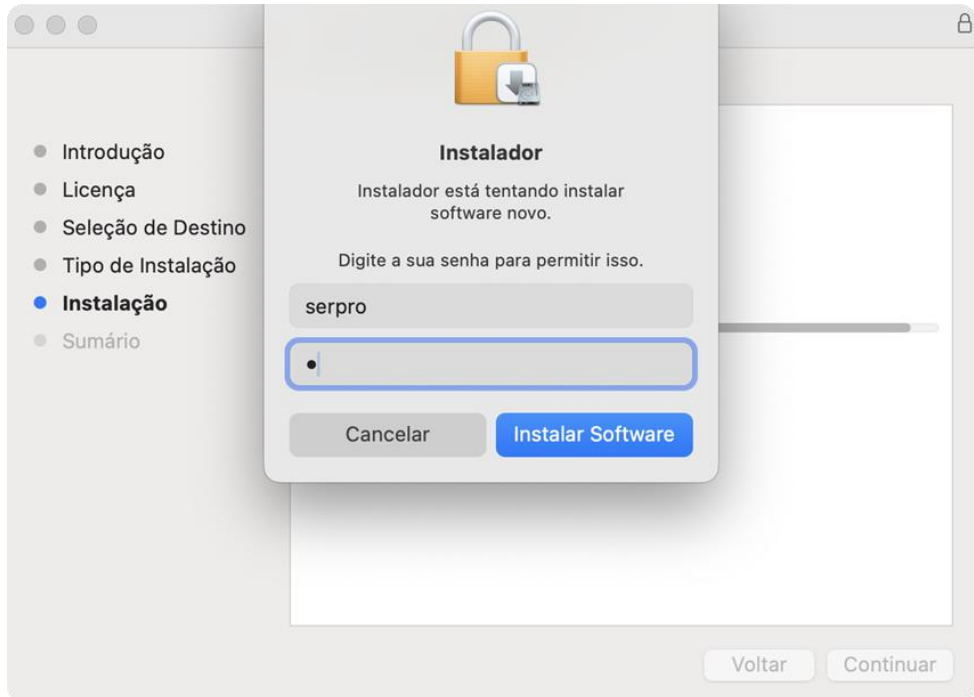

Se tudo ocorrer conforme esperado deve receber a mensagem de instalação bem-sucedida. Clique em Fechar.

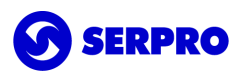

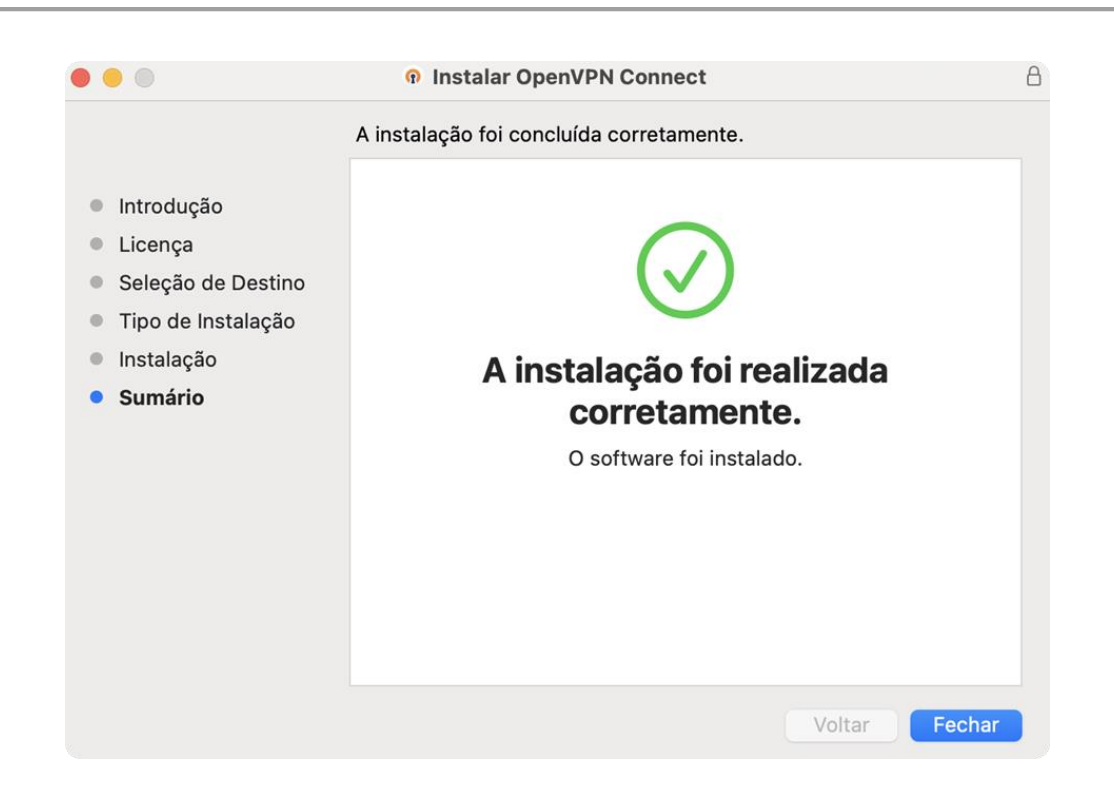

Pode remover, se quiser, o instalador do OpenVPN enviando-o para lixeira:

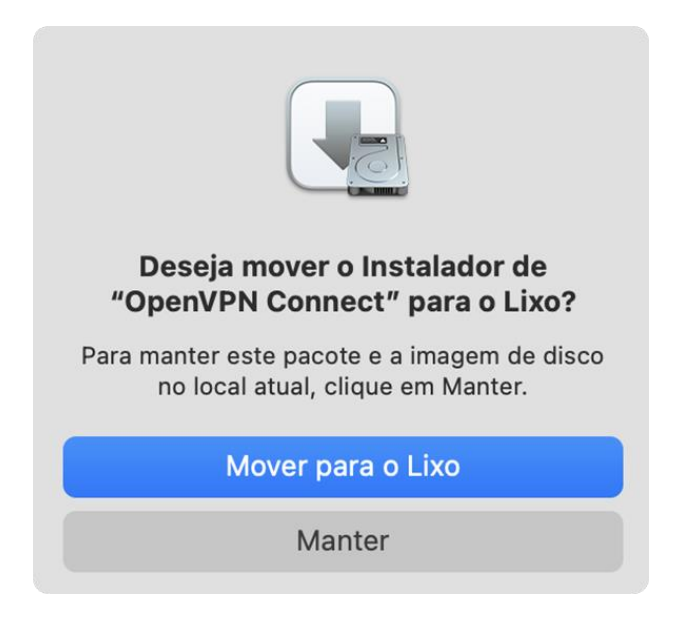

Agora poderá utilizar o OpenVPN Connect em seu Mac!

# <span id="page-14-0"></span>Seção III. Configuração e autenticação na VPN

### Caso o certificado não esteja instalado, volte para a seção I antes de prosseguir.

Faço o *download* do arquivo de configuração da conexão do OpenVPN de nome "ovpn\_mac.ovpn" em [https://serprodrive.serpro.gov.br/s/oRbRLXGMkaBzko9.](https://serprodrive.serpro.gov.br/s/oRbRLXGMkaBzko9)

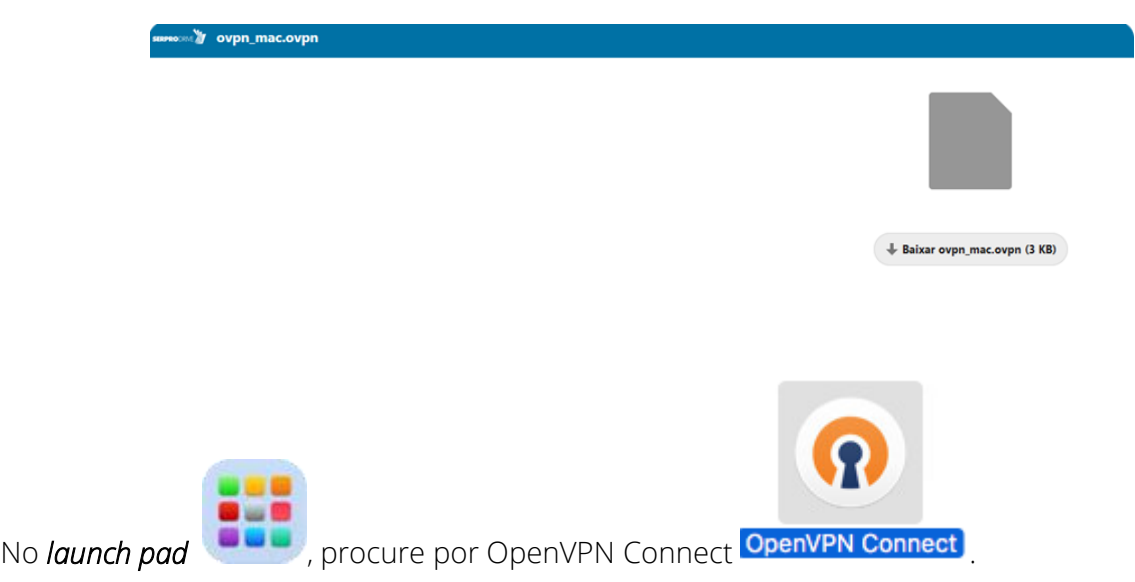

Quando o aplicativo abrir, clique na aba *UPLOAD FILE*.

Na tela seguinte, clique em *BROWSE* e procure pelo arquivo de configuração de extensão ".ovpn" ou arreste-o *(drag and drop)* no local indicado para importá-lo.

Clique em Abrir.

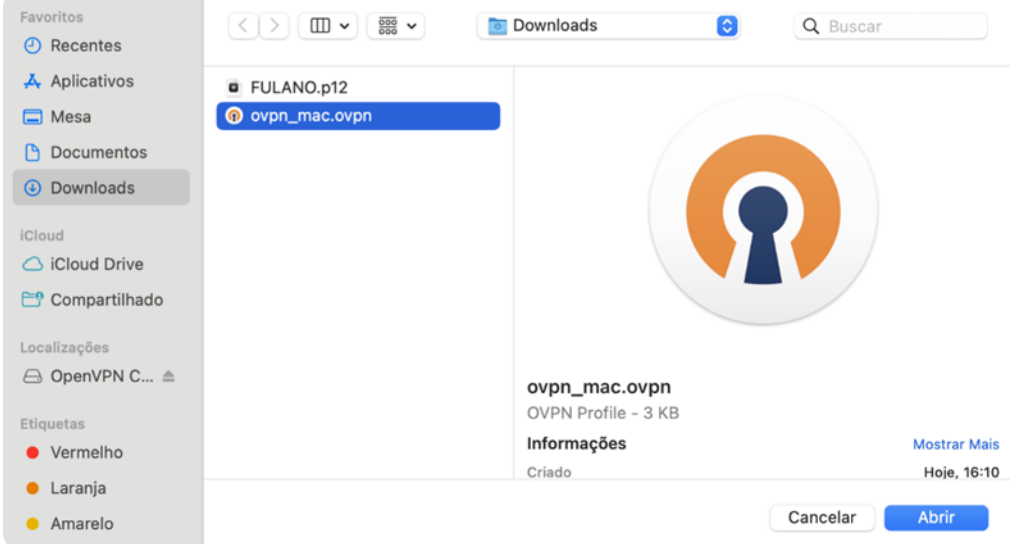

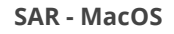

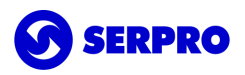

Uma vez que o arquivo foi importado com sucesso, a tela mudará. Clique em *Assign.* 

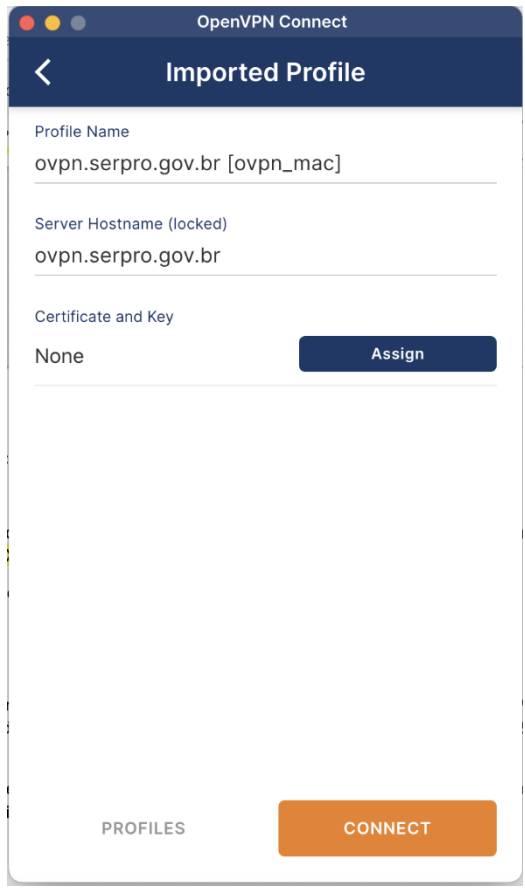

Existe a possibilidade do certificado digital A1 não ser encontrado.

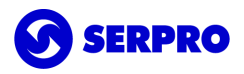

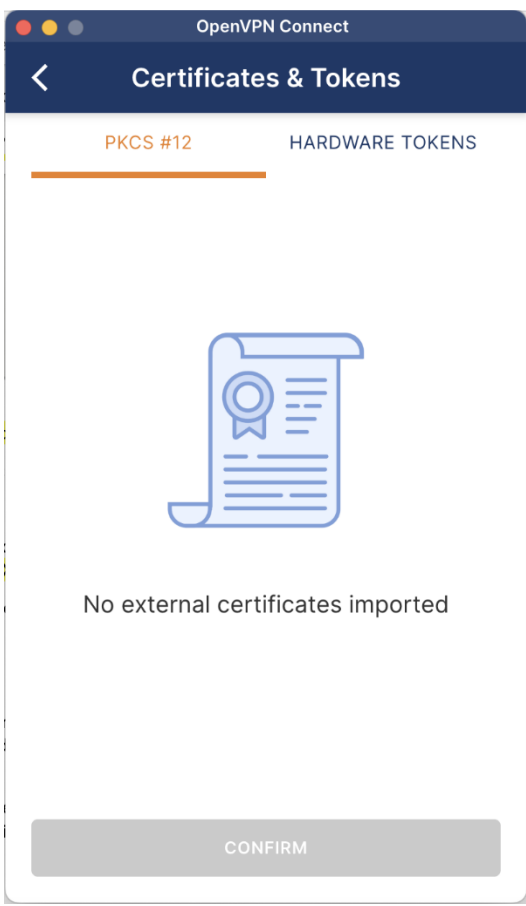

Nesse caso é necessário voltar no Acesso às Chaves (*Keychain Access*) e selecionar openvpn.

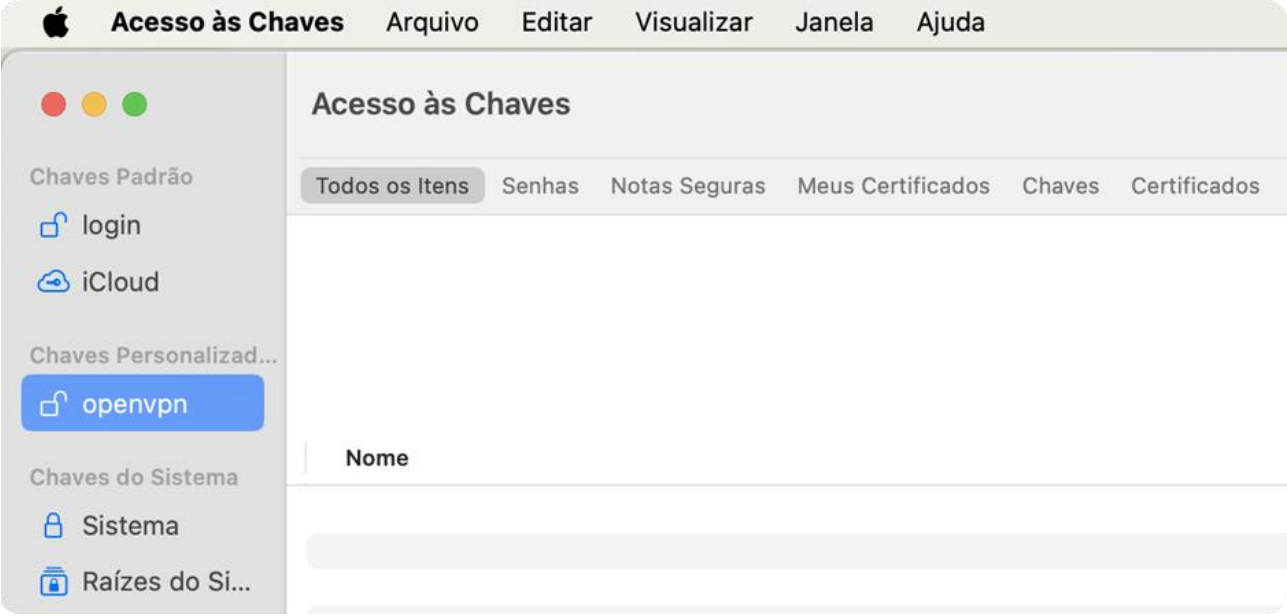

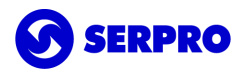

No menu escolha a opção "Arquivo" depois "Importar Itens...".

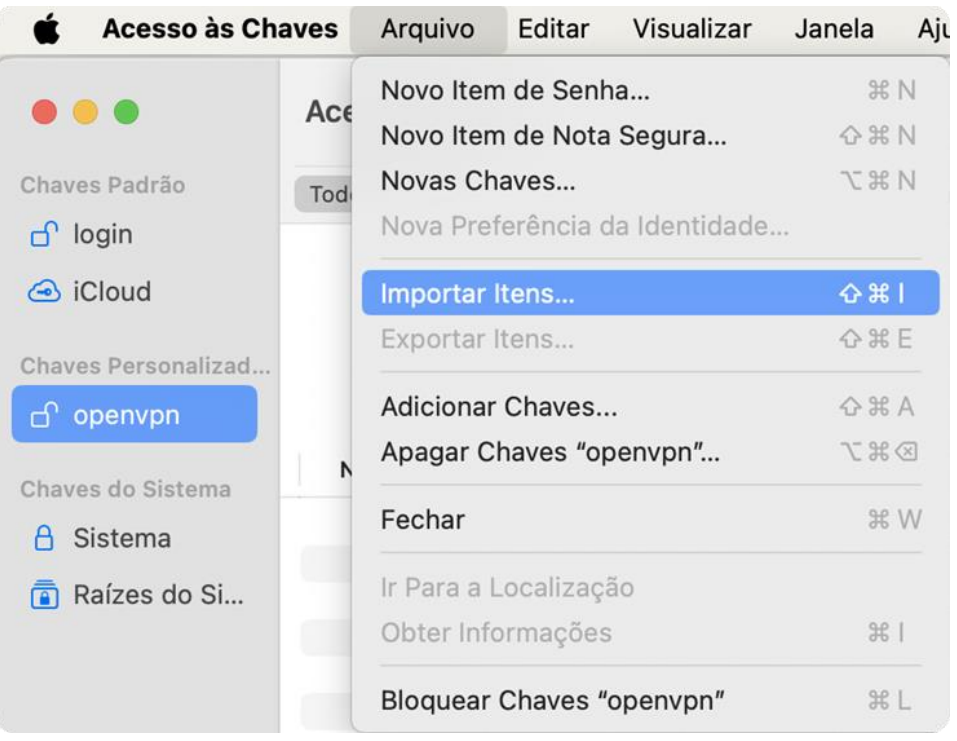

Você deve encontrar o certificado digital. Para visualizar os arquivos de seu computador, acesse o *Finder* e pesquise por arquivos com extensão PFX ou P12.

Quando encontrar o arquivo clique duplo sobre o arquivo P12 ou PFX do certificado.

Em seguida, será solicitada a senha PIN do certificado A1.

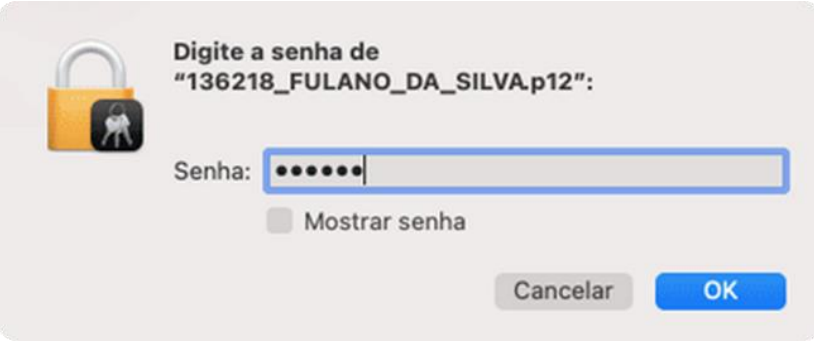

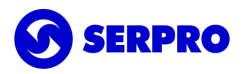

Lembrando que esta senha foi criada durante a baixa do certificado A1 no Instalador de Certificados SERPRO e tem 6 caracteres.

Se a senha PIN estiver correto, automaticamente o certificado é salvo em openvpn e agora poderá ser usado no cliente VPN.

Volte ao OpenVPN Connect e salve a configuração importada e vá até a tela inicial ou refaça o procedimento do começo.

Clique em *Assign*. Na aba PKCS#12 seu certificado será exibido. Selecione-o e clique em CONFIRM.

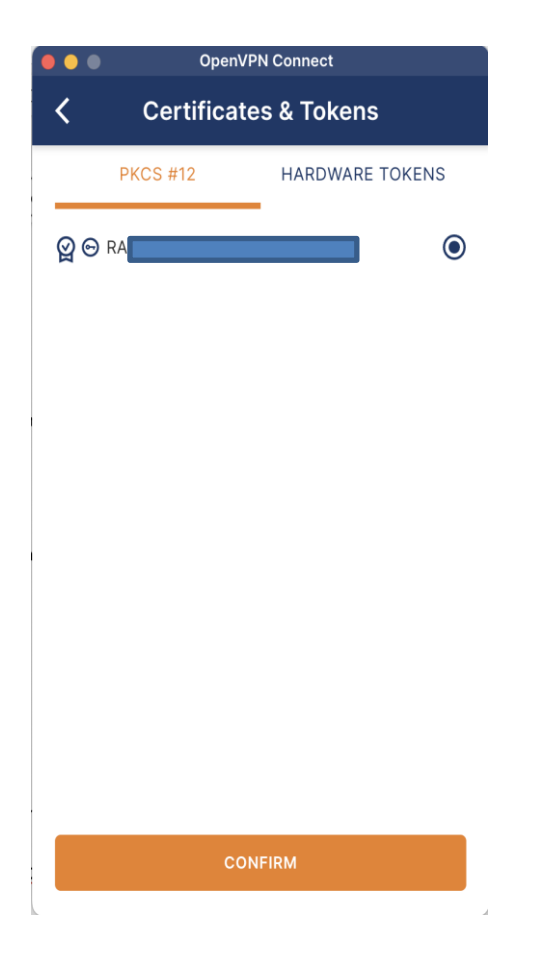

Uma vez que o certificado digital for exibido clique em *Save*, no canto superior direito.

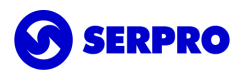

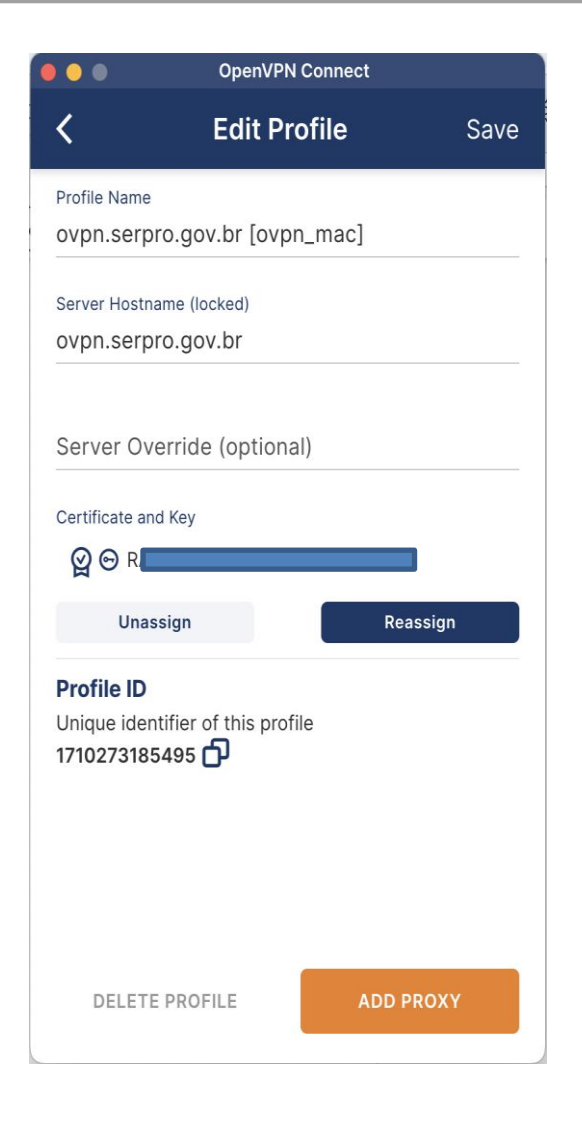

Clique no botão para conectar. Em seguida Permitir Sempre (*Aways Trust*).

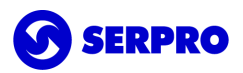

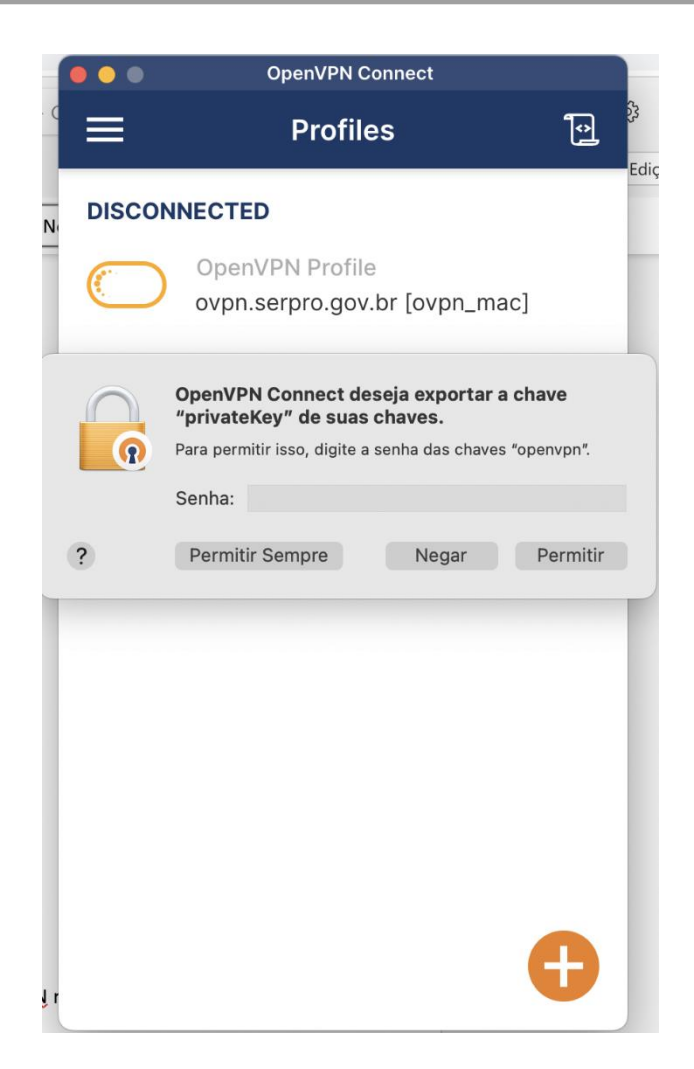

Pronto! Agora você está conectado na VPN do Serpro.

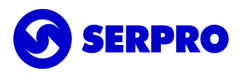

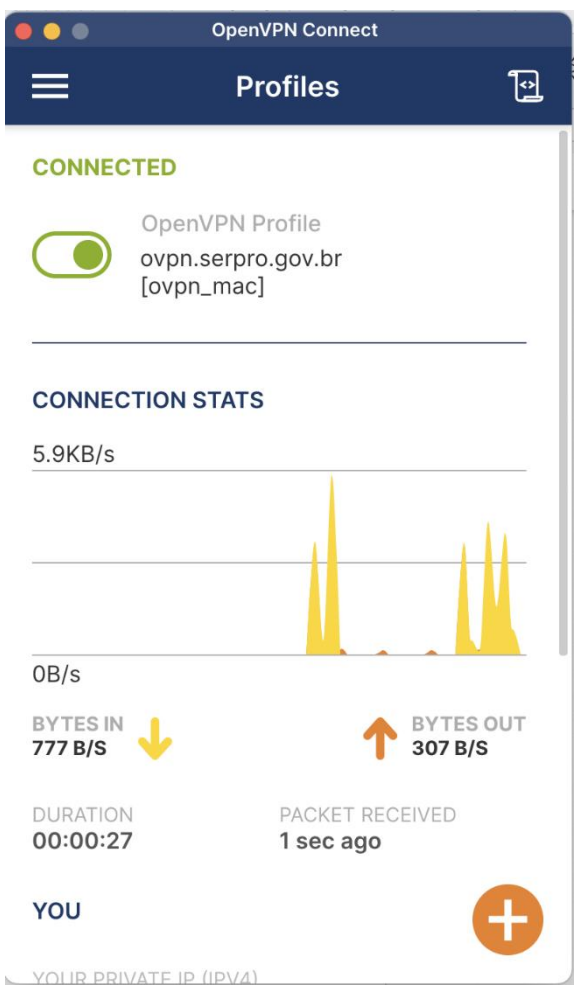

*Observação: Quando minimizar o programa, pode procurar pelo ícone do OpenVPN na barra de tarefas do Mac e clicar na conexão ovpn.serpro.gov.br para acessar novamente a VPN.*

Se desejar desconectar, o procedimento é o mesmo, apenas clique em *Disconnect*.

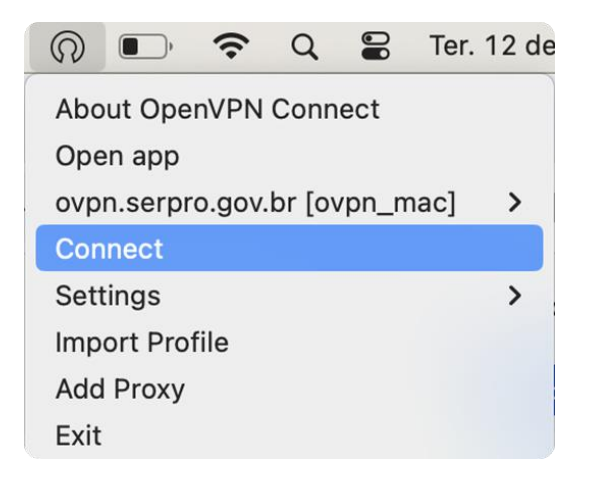

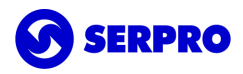

#### Importante

Se em algum momento do processo de configuração ou mesmo já conectado na VPN algum site solicitar a senha do openvpn ou do *Keychain* basta clicar no botão OK ou *Permitir Sempre* (*Aways Trust*). Não existe senha. Esse procedimento só é solicitado uma vez.

Dependendo da versão do Sistema Operacional, a tela e o momento da solicitação podem variar. As duas telas conhecidas são:

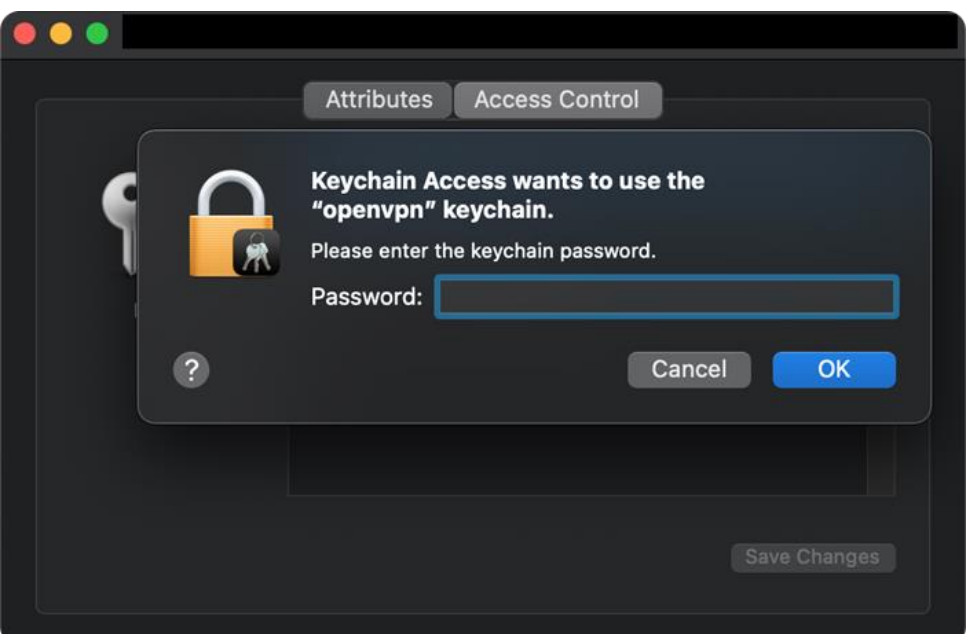

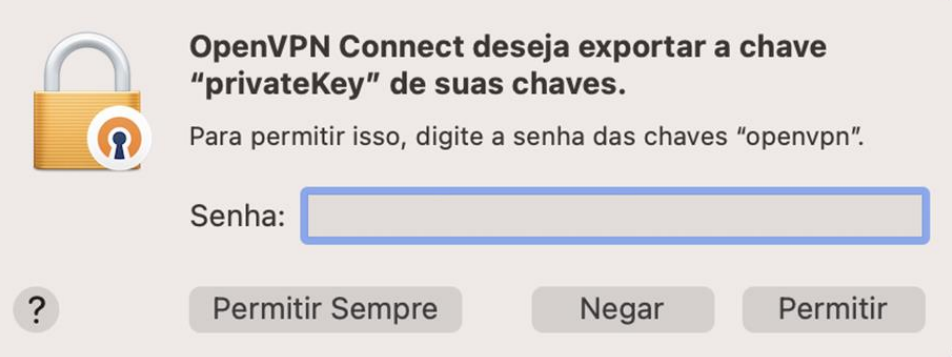

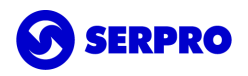

### <span id="page-23-0"></span>Seção IV. Suporte

Usuários poderão solicitar auxílio registrando uma demanda pelo telefone 0800-728-2323, pelo email [css.serpro@serpro.gov.br](mailto:css.serpro@serpro.gov.br) ou ainda através do [acionamento web.](https://cssinter.serpro.gov.br/SCCDPortalWEB/pages/dynamicPortal.jsf?ITEMNUM=2411)

Caso ocorra o erro error calling protected() method on socket openvpn durante a tentativa de conexao, execute o procedimento disponível em [https://www.reddit.com/r/OpenVPN/comments/wsfj2f/error\\_calling\\_protect\\_method\\_on\\_socket\\_M](https://www.reddit.com/r/OpenVPN/comments/wsfj2f/error_calling_protect_method_on_socket_macos_124/?rdt=55414&onetap_auto=true) acOS 124/?rdt=55414&onetap auto=true

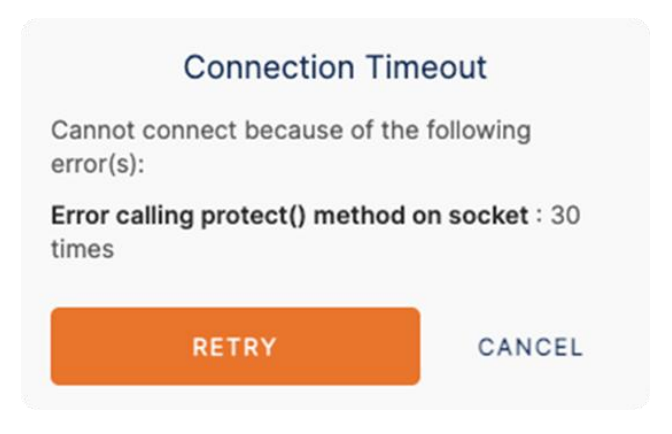